# Pfade und Formen zerteilen

Illustrator ist nicht besonders gut im Zerteilen und Zuschneiden von Formen. Die zur Verfügung stehenden Möglichkeiten sind darüber hinaus für unterschiedliche Ansprüche geeignet. Sehen wir uns das im Vergleich an.

#### Radiergummi-Werkzeug

Das Radiergummi-Werkzeug ist einfach, intuitiv, schnell … und ungenau. Der Radiergummi besitzt eine Werkzeugspitze wie ein Kalligrafiepinsel und ist entsprechend druckempfindlich. Er spielt seine Stärke in der Handzeichnung aus und Sie können damit durch alle oder durch alle ausgewählten Formen malen, um sie zu löschen 1

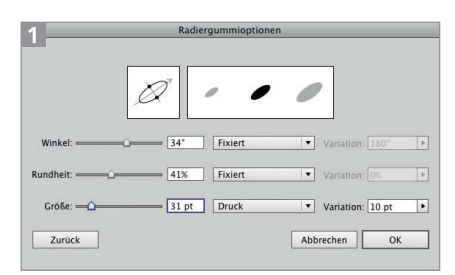

Die Optionen des Radiergummi-Werkzeugs erreichen Sie mit einem Doppelklick auf das Werkzeugsymbol.

Der Radiergummi lässt sich sowohl auf offene als auch auf geschlossene Pfade anwenden.

Wenn Sie den Radiergummi mit gedrückter Alt-Taste verwenden, können Sie ein Rechteck aufziehen und alles löschen, was innerhalb dieses Rechtecks liegt 2 .

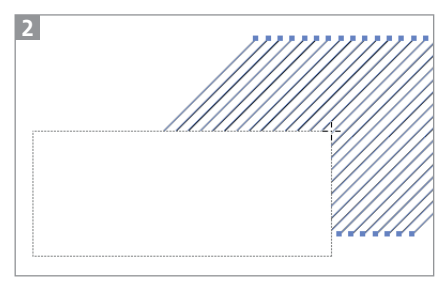

Radieren durch Ausziehen eines Rechtecks

Damit wirkt der Radiergummi, als könne er Pfade exakt beschneiden. Dies ist jedoch nicht der Fall. Wenn Sie sich diese Linienschraf-

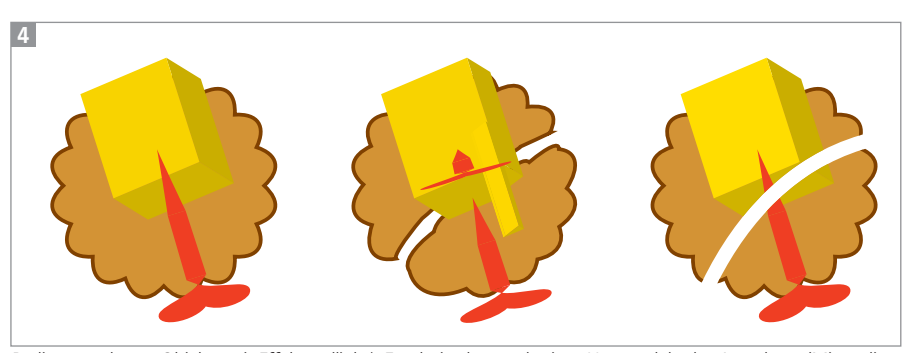

Radieren mehrerer Objekte mit Effekten (links); Ergebnis ohne vorheriges Umwandeln des Aussehens (Mitte: die Aussehen-Eigenschaften werden auf die radierten Einzelteile angewandt); Ergebnis mit vorherigem Umwandeln des Aussehens (rechts)

fur im Detail ansehen, erkennen Sie, dass die zuvor exakten Geraden nach dem Schneiden eine leichte Krümmung aufweisen 3 .

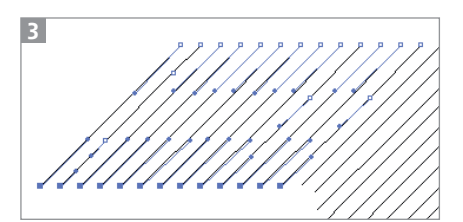

Nach dem Radieren gerader Linien sind die Überreste gekrümmt.

Wenn Sie mit dem Radiergummi Objekte zerschneiden, auf die ein oder mehrere Effekte angewandt wurden, erscheint das Ergebnis zunächst merkwürdig, es ist jedoch logisch, denn die Effekte werden nicht automatisch umgewandelt, bevor der Radiergummi schneidet 4.

### »Darunter liegende Objekte aufteilen« und Messer-Werkzeug

Darunter liegende Objekte aufteilen verwendet einen Pfad, um andere Pfade damit zu zerteilen. Mit dem Messer-Werkzeug machen Sie dasselbe, allerdings in einem Schritt, d.h., Sie zeichnen den Schneidepfad und schneiden damit sofort die Objekte 5 .

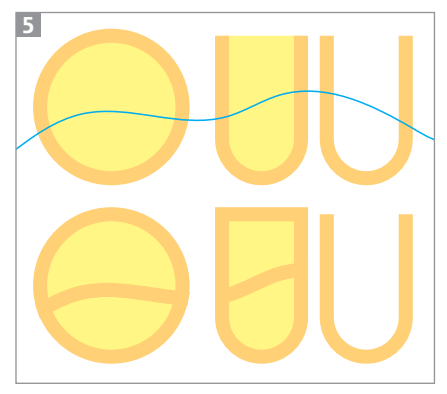

DARUNTER LIEGENDE OBJEKTE AUFTEILEN

Beide Methoden wirken nur auf geschlossene Pfade bzw. auf offene gekrümmte Pfade, die mit einer Fläche versehen sind 6 .

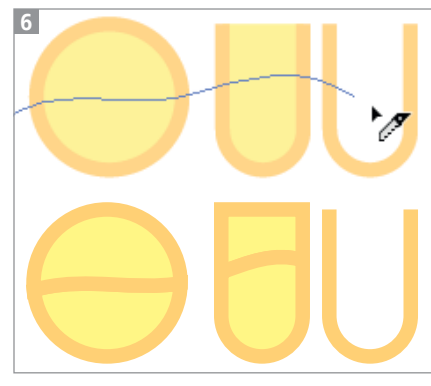

Arbeiten mit dem Messer-Werkzeug

#### Schere

Mit der Schere klicken Sie auf einen Pfad, um ihn an dieser Stelle zu trennen. Die Arbeit mit der Schere ist zwar genau, da das Schere-Werkzeug  $\approx$  mit intelligenten Hilfslinien einrastet, aber es ist auch sehr mühsam. Sie können nur einen Schneidepunkt nach dem anderen setzen 7 .

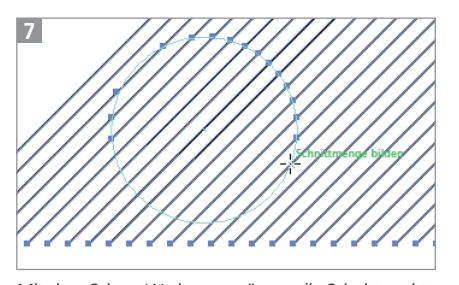

Mit dem Schere-Werkzeug müssen alle Schnittpunkte einzeln gesetzt werden.

#### An Punkten aufteilen

Mit dem Direktauswahl-Werkzeug aktivieren Sie mehrere Punkte und klicken dann auf den Button Pfad an ausgewählten Anker-PUNKTEN AUSSCHNEIDEN  $\mathbb{R}$ . Sie können damit ebenfalls genau arbeiten und es ist möglich, an mehreren Punkten gleichzeitig zu trennen, die Punkte müssen jedoch bereits vorhanden sein. Es ist also nur sinnvoll, wenn das Schneiden bereits beim Erstellen der Objekte berücksichtigt wird oder für einfache geometrische Figuren wie Viertel- oder Halbkreise 8 .

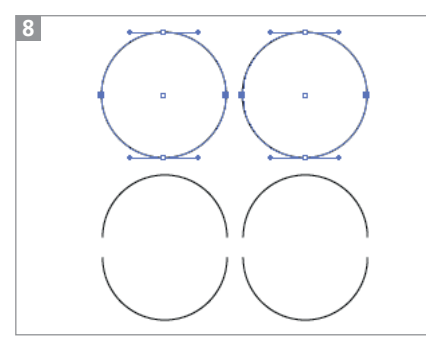

Pfade an bestehenden Ankerpunkten trennen

## Pathfinder

Für die Lösung von Spezialanforderungen kommen wie so häufig Pathfinder in Betracht. Und wie fast immer bei Pathfindern muss man sehr spezifische Voraussetzungen schaffen, um effizient damit arbeiten zu können.

In diesem Fall geht es um Schraffuren, die »richtig« geschnitten werden sollen – eine Musterfüllung oder eine Schnittmaske reichen nicht. Dies ist z.B. für spezielle Gravuren erforderlich.

Für diese Anforderung ist die Pathfinder-Funktion Kontur aufteilen wie geschaffen. Sie teilt einfach alle Pfade an allen ihren Kreuzungsstellen. Damit allerdings das Aufräumen – also das Löschen der nicht benötigten Pfade – hinterher nicht zu einer unüberschaubaren Aufgabe wird, ist eine gute Vorbereitung der Arbeit das A und O.

**1** In diesem Fall soll eine Schraffur in der Form zweier Buchstaben erzeugt werden. Begonnen haben wir mit der Schraffur aus mehreren parallelen Geraden und den beiden Buchstaben 9 .

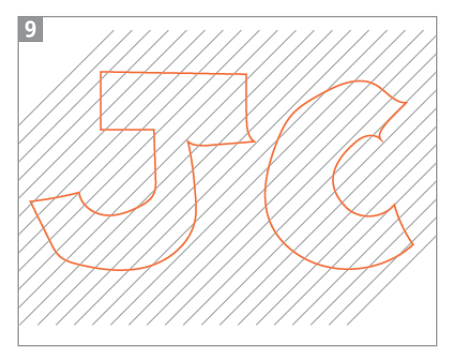

Die Ausgangsformen

**2** Sie müssen nun zunächst die Schraffurlinien mit einer Fläche und der Kontur OHNE Ø versehen, auch wenn es widersinnig erscheint, eine Gerade mit einer Fläche zu versehen. Der Pathfinder verarbeitet die Flächenfarbe später zu einer Konturfarbe.

**3** Dann zeichnen Sie ein Rechteck (oder eine andere geschlossene Form) um alle Objekte. Verbinden Sie das Rechteck mit den beiden Buchstaben zu einem zusammengesetzten Pfad, sodass die beiden Buchstaben »Löcher« in dem Rechteck bilden. Diese zusammengesetzte Form füllen Sie mit einer anderen Farbe als die Schraffurlinien und bringen sie in den Vordergrund 10.

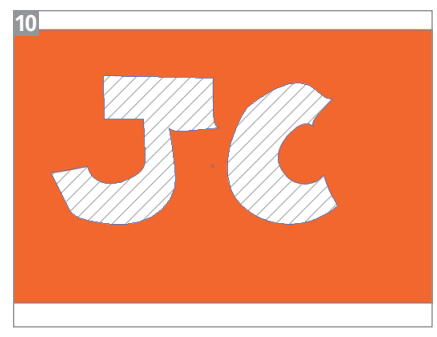

Erstellen der Maske

**4** Nun wenden Sie die Pathfinder-Funktion (aus dem Pathfinder-Bedienfeld) KONTUR AUFTEILEN auf die Schraffur und das Rechteck an 11.

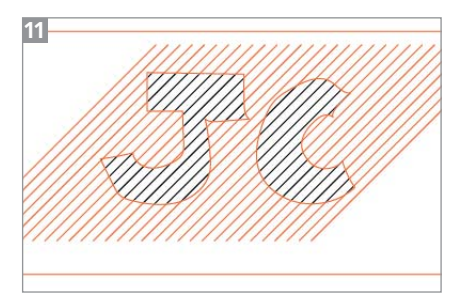

Nach dem Anwenden des Pathfinders

**5** Jetzt müssen Sie nur noch die nicht benötigten Linien löschen. Dazu stellen Sie das Zauberstab-Werkzeug auf die Linienfarbe mit einer Toleranz von 0 ein und klicken auf ein Objekt, das die gesuchte Eigenschaft besitzt. Dann löschen Sie die Objekte 12.

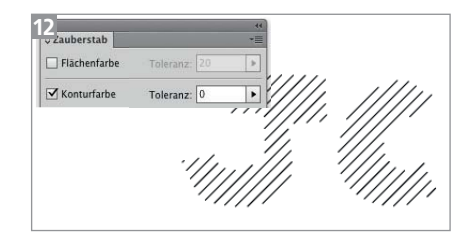

Zauberstab-Einstellungen und Ergebnis